## **TA: Jade Cheng ICS 312 Homework Solution #8**

## **Debugger: Running the test program in the CodeView debugger**

**1:** Download the file "Test.asm" from the course site, Debugging notes into your masm615/programs directory. I created a folder called hw#8 and put the "Test.asm" in there. Assemble and link the program with command: command:

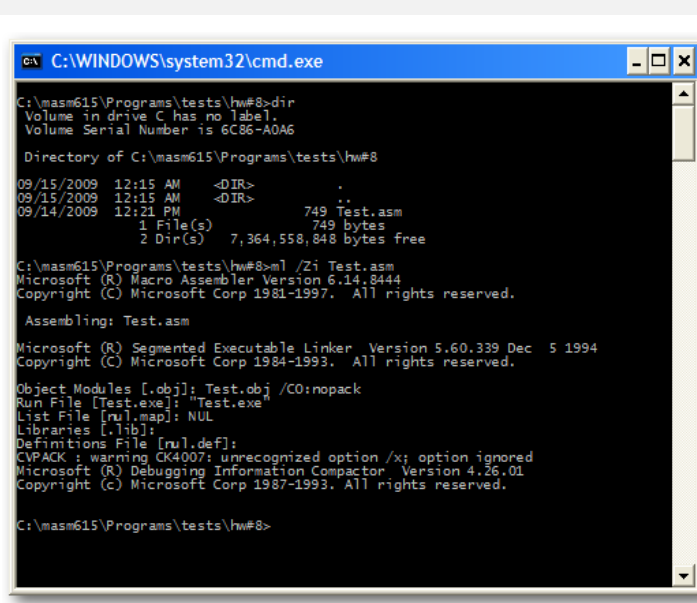

ml /Zi Test.asm

As the screen shot shown above, I listed my directory with command "dir" and compiled the "Test.asm" with the the flag for debugging information.

**2:** Next, run the program in the CodeView Debugger to trace the program. To run the program in CodeView type in the command:

cv Test

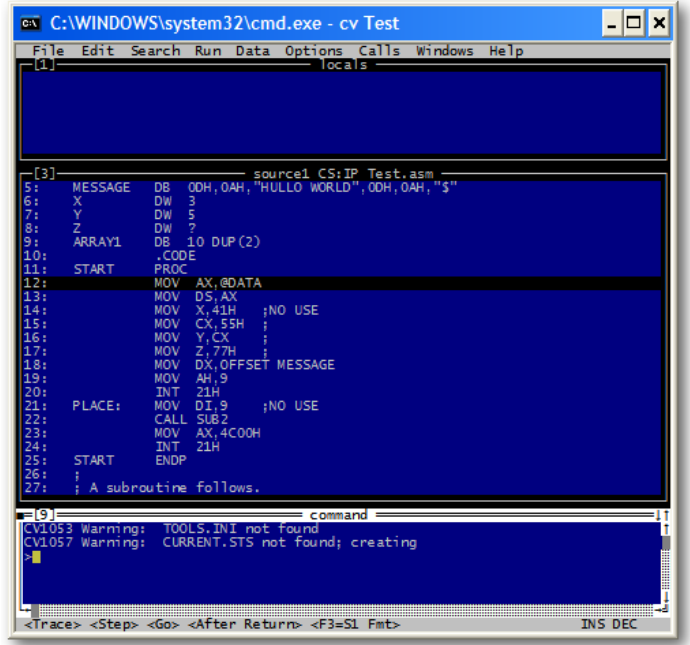

This is the first view I got by executing the command "cv Test". As we saw, we have three windows. They are <u>locals, source1</u>, and <u>command</u>.

**3:** In CodeView, arrange the windows as follows:

**a.** Close the <u>command window</u> by clicking on the upper left corner of the window.

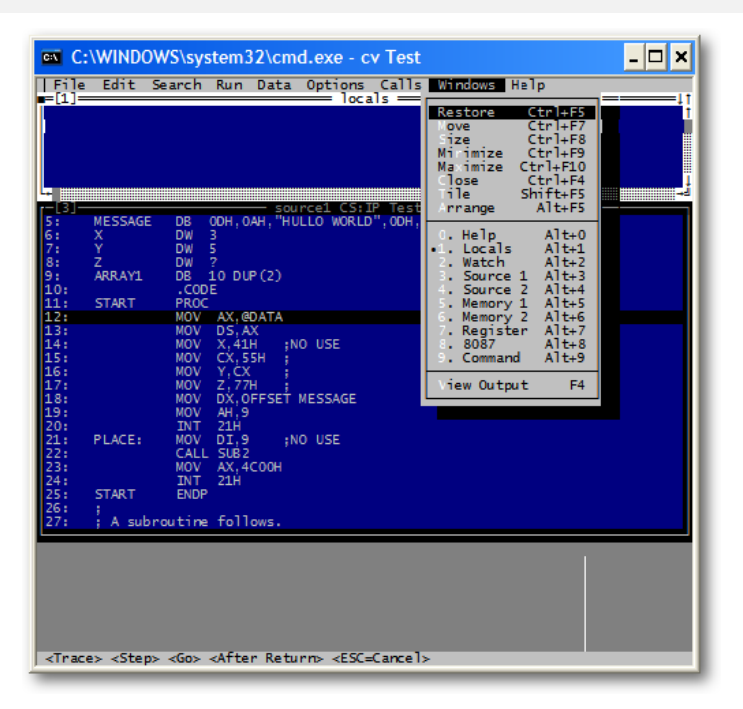

**b.** Use the Windows menu to open a <u>Register</u> window and the <u>Memory 1</u> window. The <u>Watch</u> and Source  $1$  windows should already be open. If not, use the Windows menu to add and open them.

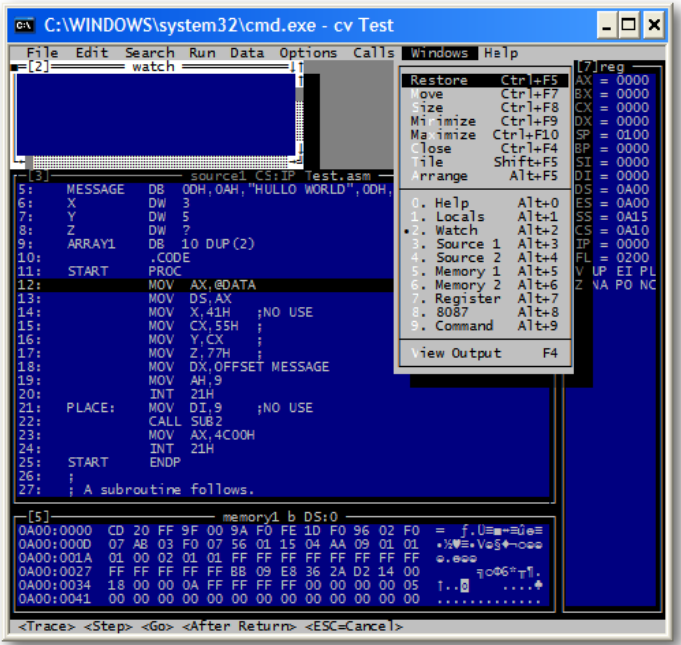

**c.** Use the <u>Windows | Arrange</u> command to get an easy to use layout for the debugger windows. Use the <u>Windows | Arrange</u> command to get an easy to use layout for th<br>(There should be 4 windows open: <u>Watch, Source, Register,</u> and <u>Memory</u>.)

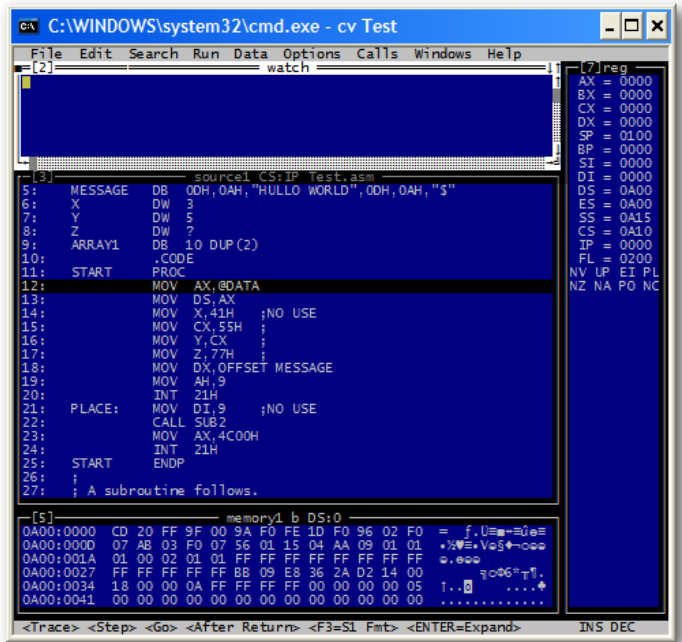

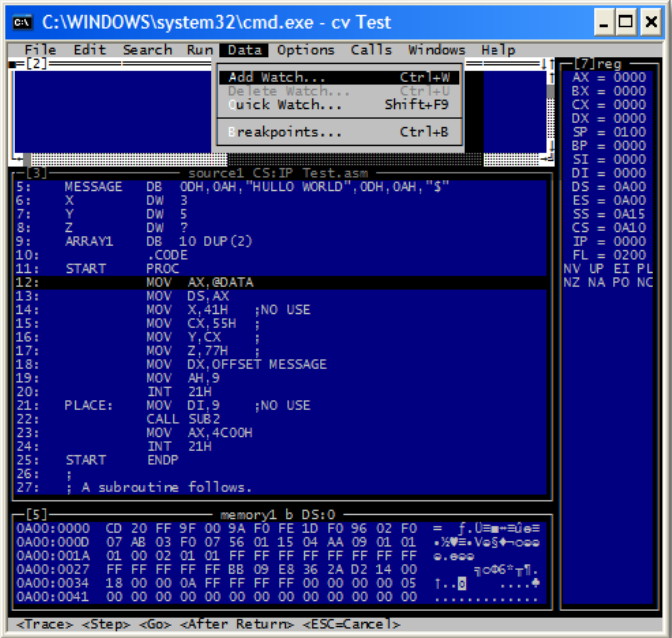

Add one at a time by typing in the Add Watch window:

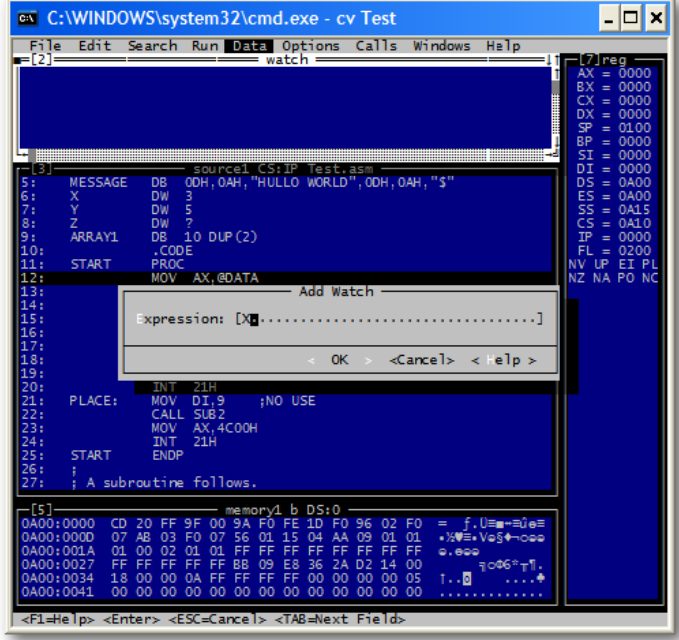

Do it repeatedly to create X, Y, and Z watches. They will show up in the watch panel as the image shown below:

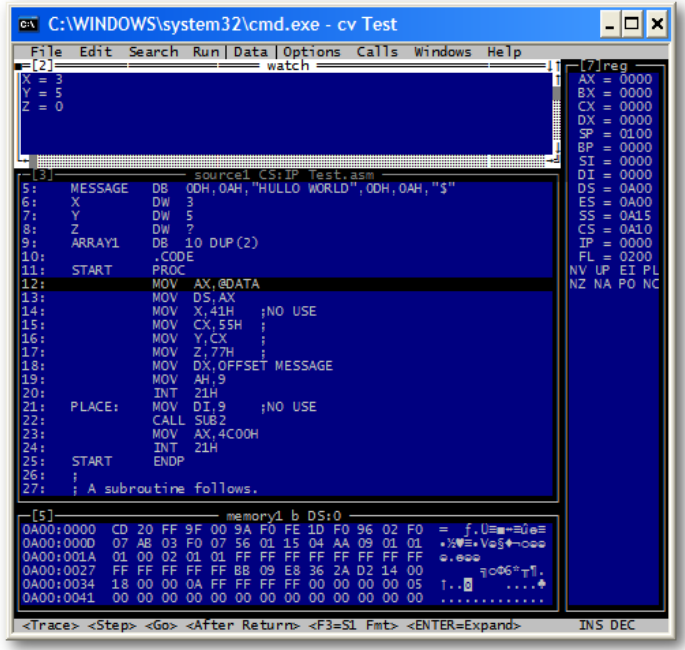

**4:** Use F8 (Trace) to trace the first 2 instructions of the program. This should set a new value in the DS register (in the register window). DS register (in the register window).

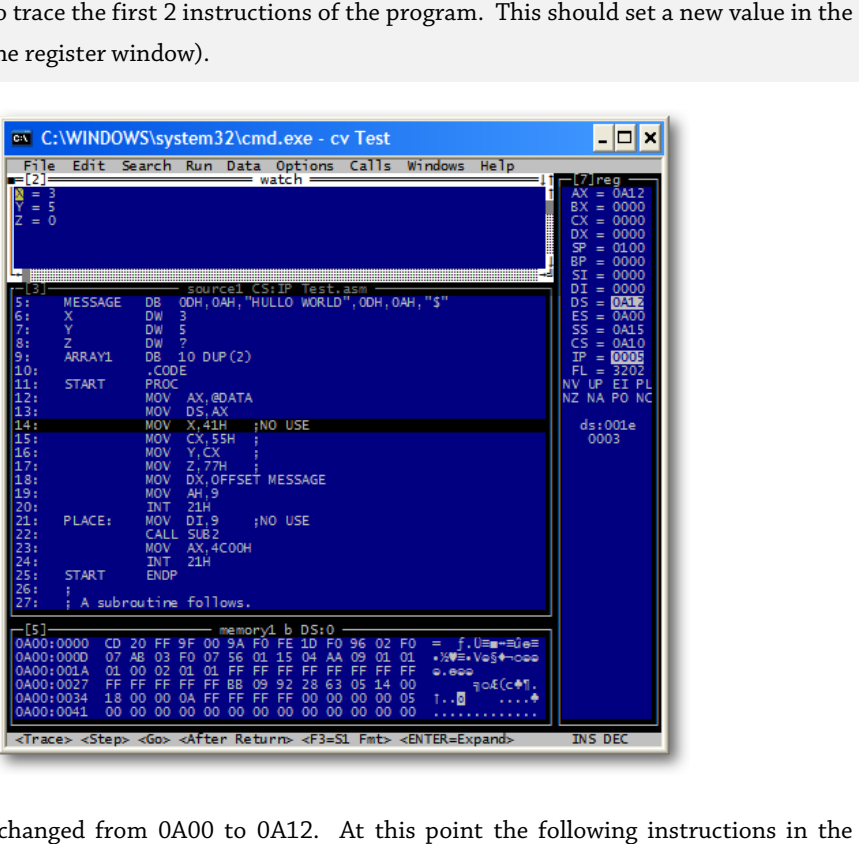

As we saw, DS changed from 0A00 to 0A12. At this point the following<br>assembly code were executed: assembly code were executed:

START

PROC MOV AX,@DATA MOV DS,AX

**5:** Click in the upper left corner of the Memory window, and change the first 4 values in the Click in the upper left corner of the Memory window, and change the first 4 values in<br>"segment:offset" address information shown to match the value in the DS register. Click in the upper left corner of the Memory window, and change the first 4 values in the "segment:offset" address information shown to match the value in the DS register.<br>The first 4 values in the segment address are righ

0A12. We would need to change it into the currently used segment to view the contents of memory used by our program.

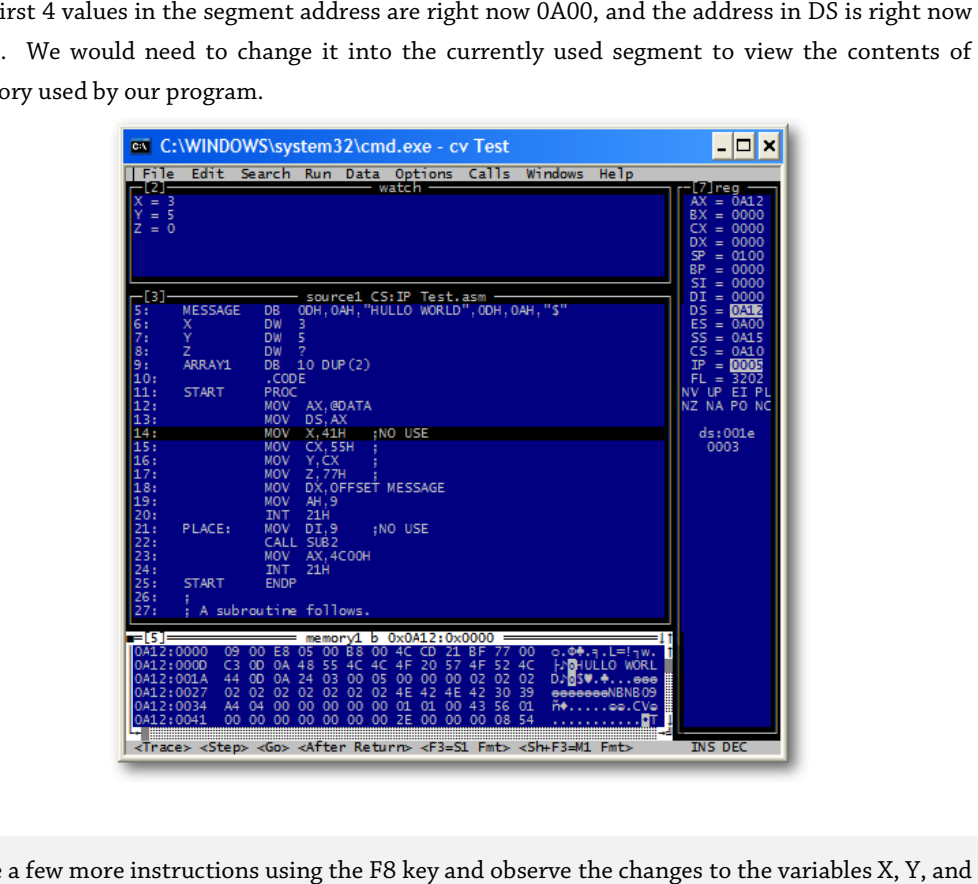

**6:** Trace a few more instructions using the F8 key and observe the changes to the variables X, Y, and Z in the watch window.

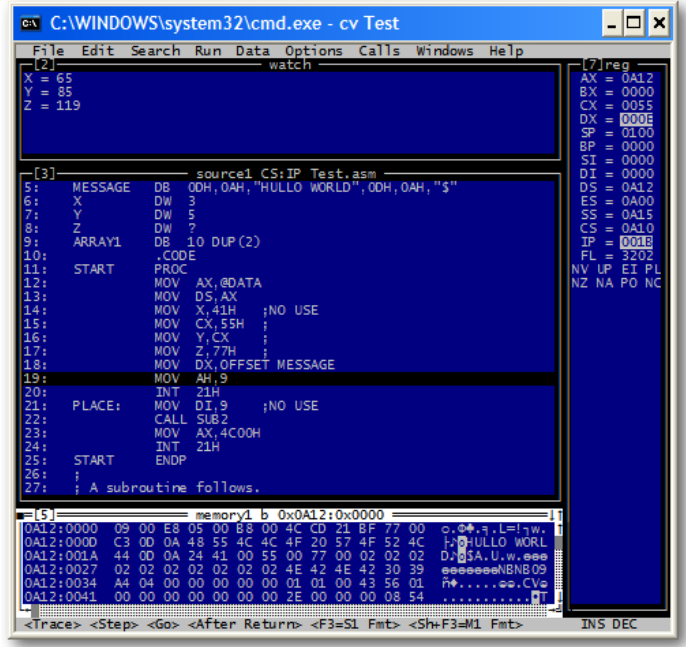

The values of X, Y and Z were updating as the program executes. At this point the following instructions in the assembly code were executed:

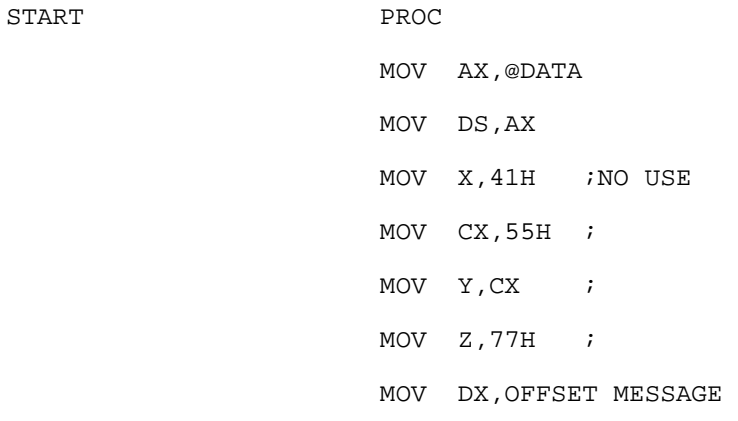

**7:** Once the instruction

MOV DX, OFFSET MESSAGE

has been executed (notice the change to DX in the register window), change the offset of the first address given in the Memory window to match the value stored in DX. message "Hullo World" in ASCII text at the right end of the Memory Window. the register window), change the offset of the first<br>tch the value stored in DX. You should see the<br>it end of the Memory Window.

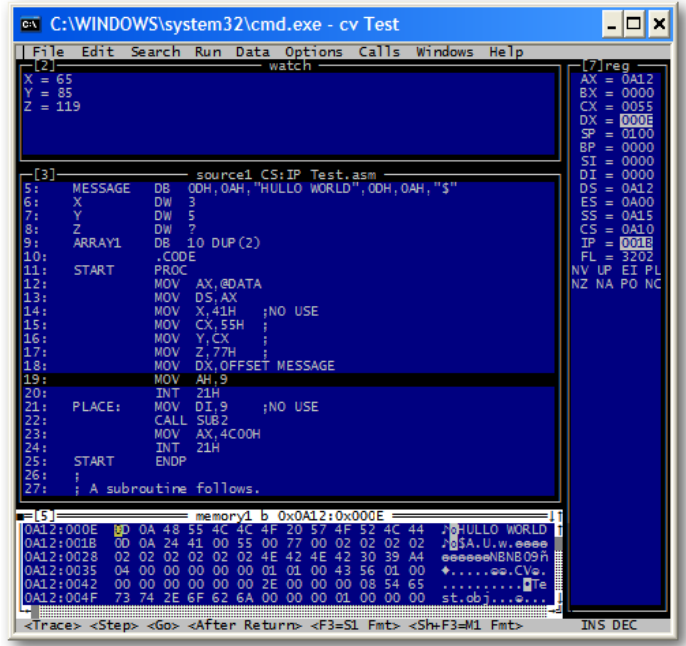

The value in offset was 0000. The address contained in DX is 000E. In order to view the The value in offset was 0000. The address contained in DX is 000E. In order to view the<br>contents of the memory space that DX contains, we need to change 0000 to 000E as shown above. After doing that, we can see the message "HULLO WORLD" in ASCII on the right end of the memory window.

**8:** Continue tracing the program until the memory the INT 21h instruction has been executed.

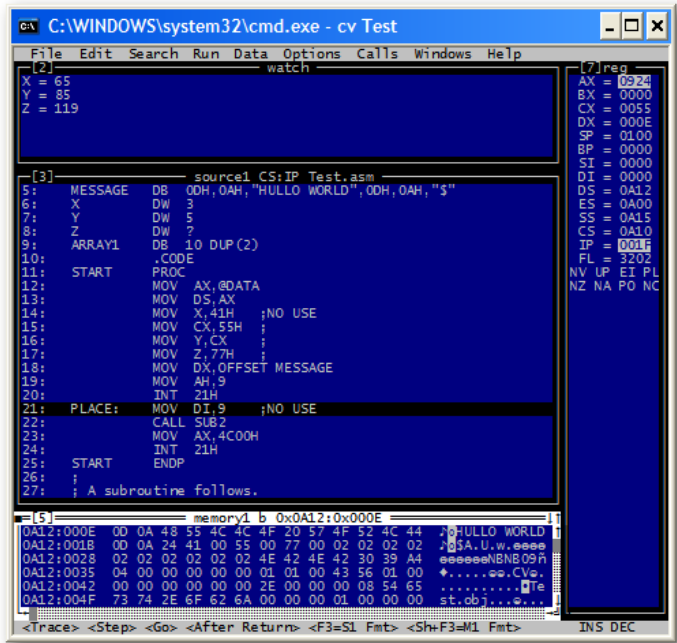

At this point the following instructions in the assembly code were executed:

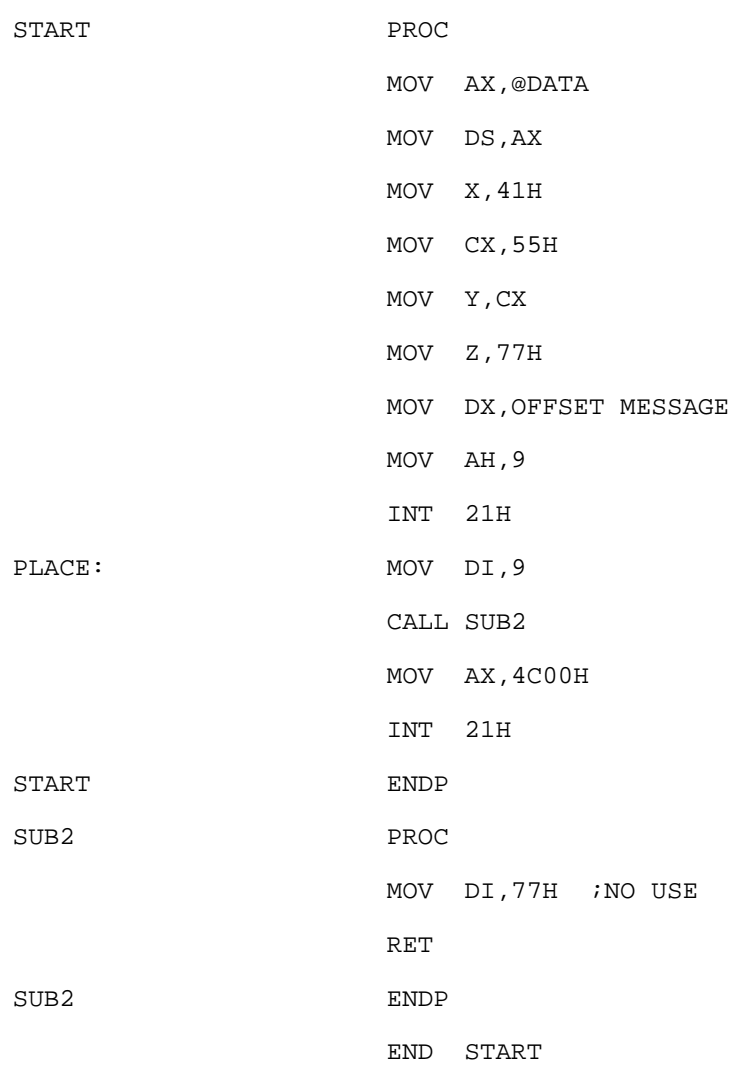

Use the F4 key to view the message displayed on the output screen. Then, use F4 to return to the debugger screen.

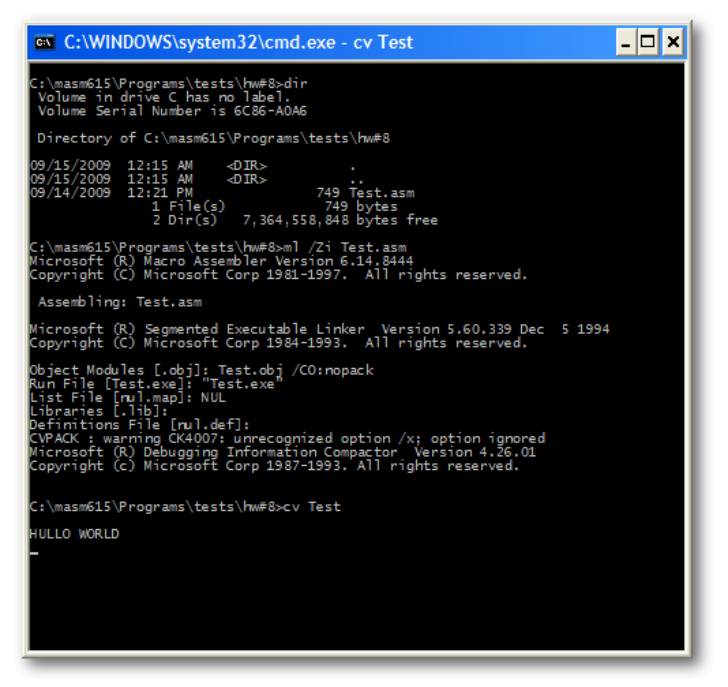

We can see that the print-to-screen commend has executed successfully.

**9:** Continue tracing the program using F8, including the subroutine, until the program ends.

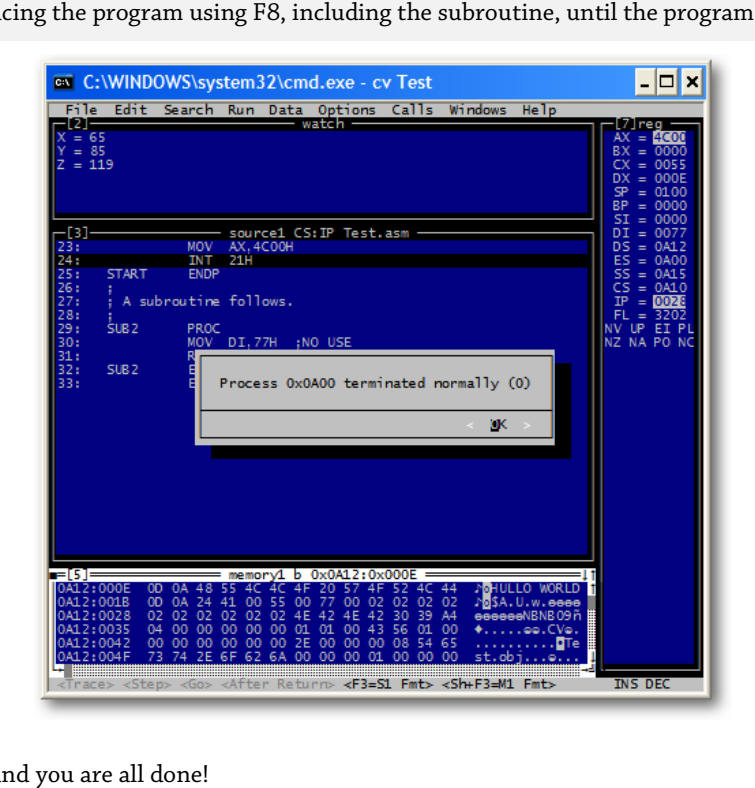

Click Enter and you